# **T800 V3.3**

**Visual Supervisor Bedienungsanleitung Issue 6 ADDENDUM Issue 11 (Juni 2002)** 

# <span id="page-1-0"></span>**Einleitung**

Dieses Addendum der T800 Visual Supervisor Bedienungsanleitung bezieht sich auf Änderungen zwischen den Geräteversionen 3.1 und 3.3.

Ebenso werden die bis Juni 2002 vorgenommenen Änderungen in den Großformat Geräten (SVGA) beschrieben.

Die Nummer des Addendums entspricht der Nummer der T800 Bedienungsanleitung ( HA 261 376 U005 ).

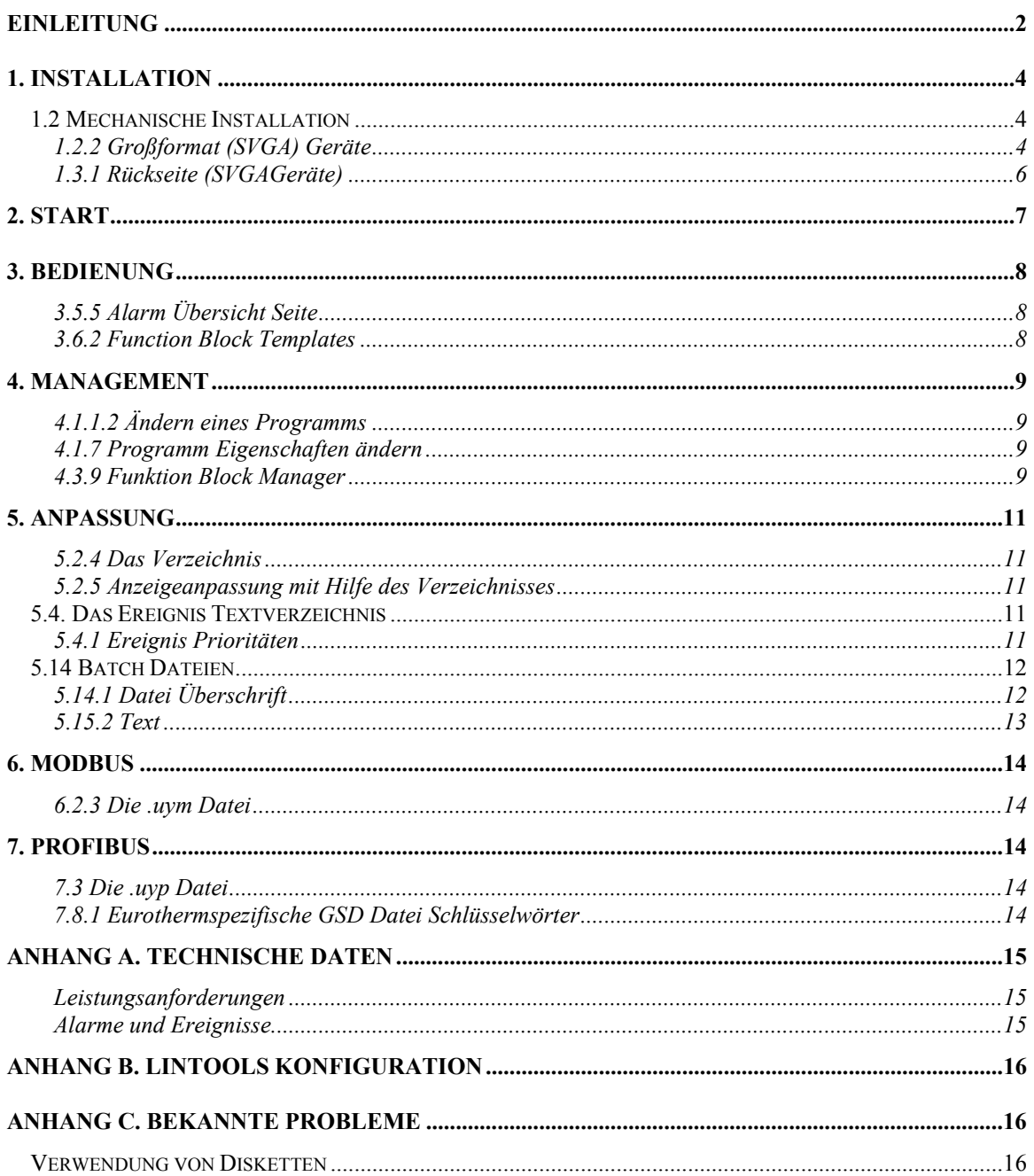

## <span id="page-3-0"></span>**1. INSTALLATION**

### *1.2 Mechanische Installation*

### **1.2.2 Großformat (SVGA) Geräte**

Installieren Sie entsprechend der Anleitung für die ¼ VGA Geräte, außer:

- 1. Folgen Sie Abbildung 1.2b
- 2. Der Schalttafelausschnitt beträgt 281x281mm
- 3. & 5. Die Dichtung ist in den Bildschirm schon eingepaßt

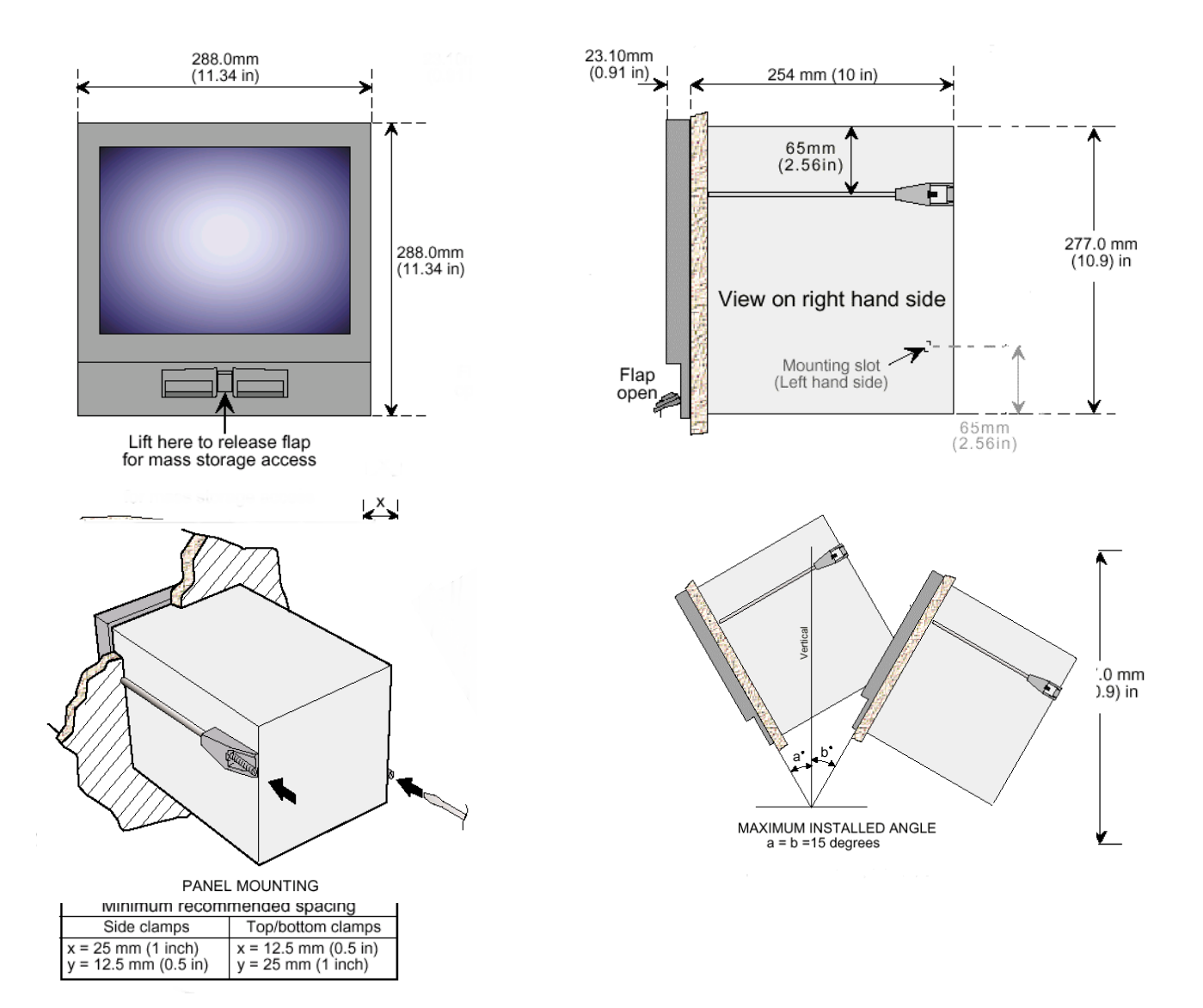

#### Abbildung 1.2b Mechanische Installation der SVGA Geräte

#### <span id="page-5-0"></span>**1.3.1 Rückseite (SVGAGeräte)**

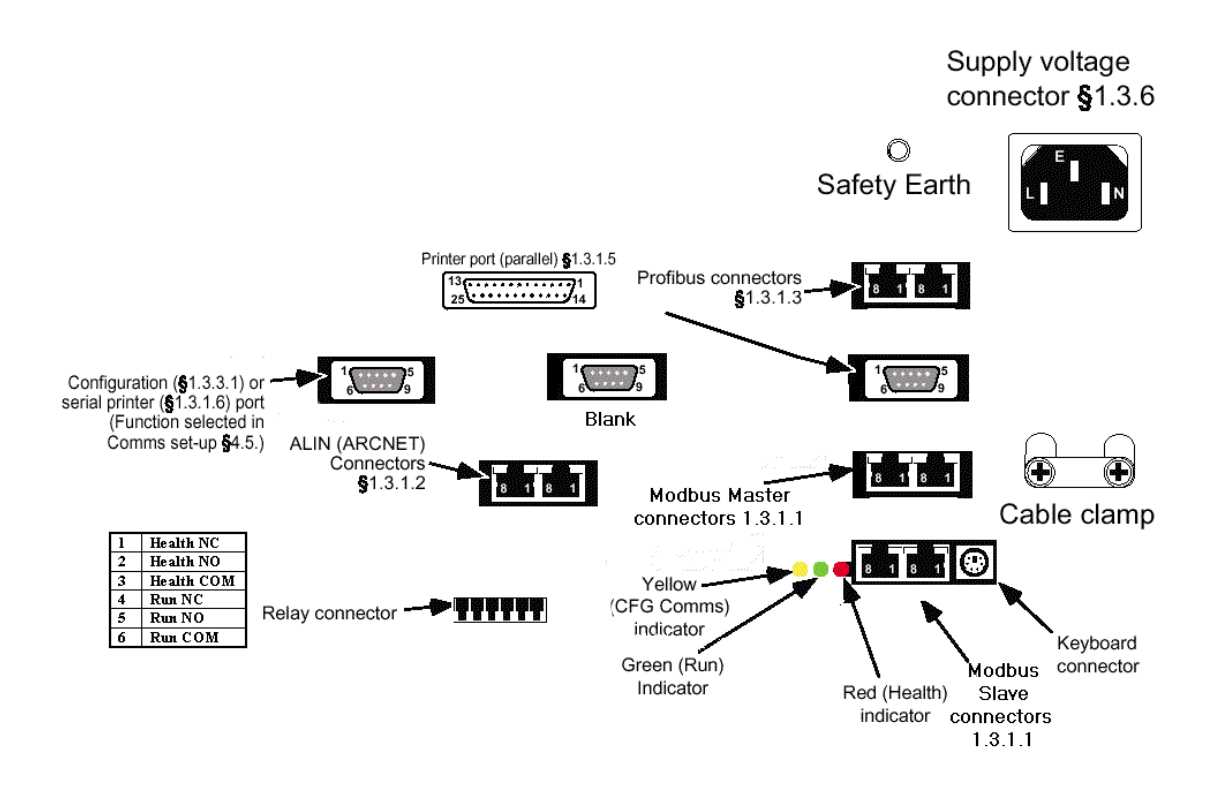

#### **1.3.1.1 Master/Slave Buchsen**

**Anmerkung: Bei den SVGA Geräten stehen Ihnen je zwei Buchsen für Master und Slave zur Verfügung. Die Pinbelegung der beiden Master und der beiden Slave Buchsen entsprechen den Belegungen der jeweiligen Buchsen am ¼ SVGA Gerät.** 

# <span id="page-6-0"></span>**2. START**

#### **2.1.3.3 Bedienung über Tastatur**

Haben Sie das Gerät für die Bedienung über eine Tastatur/ein Tastenfeld zusätzlich zum Touch Screen konfiguriert, erscheint ein Cursor auf dem Bildschirm. Touch Screen und Tastatur sind parallel nutzbar.

Die Funktionalität des Tastenfeldes ist abhängig von den auf dem Feld verfügbaren Tasten. Bei der hier beschriebenen Bedienung verwenden Sie vier Tasten, die bei den meisten Tastenfeldern vorhanden sind.

- 1. Cursor Taste plus "ENTER". Mit diesen zwei Tasten alleine können Sie das Gerät mit einer einfachen "point-and-click" Funktion bedienen.
- 2. Numerisches Tastenfeld. Steht Ihnen zusätzlich zu 1 ein numerisches Tastenfeld zur Verfügung, können Sie die Navigation verbessern, indem Sie berührungsempfindliche Bereiche auswählen und numerische Daten direkt eingeben.
- 3. Numerisches Tastenfeld plus Funktionstasten. Zu 1 und 2 stehen Ihnen die Menü- und Seiten-Navigation zur Verfügung.
- 4. Volle PC Tastatur. Zusätzlich zu den vorher genannten Funktionen können Sie mit einer Tastatur auch Texte direkt eingeben.

#### Point and Click

Zu jeder Zeit können Sie mit der ENTER Taste den Bereich auswählen (entsprechend dem Berühren des Bereichs), auf den der Cursor zeigt.

Mit den Cursor Tasten bewegen Sie den Cursor über den Bildschirm.

ANMERKUNG: Bei ¼ VGA Geräten "invertiert" der Cursor, wenn Sie auf eine der Tasten außerhalb des Bildschirms am unteren Bildschirmrand kommen.

#### Numerisches Tastenfeld

ANMERKUNG: Bei der Bedienung über ein numerisches Tastenfeld sind die Tasten '0' bis '9' und '.' verfügbar. Die Funktion ist abhängig vom Status der "Num Lock" Taste.

Die folgenden Tasten können Sie allgemein anwenden:

Die "Pos 1" ("Home") Taste bewegt den Cursor direkt zur Menü Taste

Die "Ende" Taste bewegt den Cursor auf den letzten berührungsempfindlichen Bereich im Haupt Schaltfenster.

Die "Bild ↑" ("PgUp") Taste bewegt den Cursor zum vorherigen berührungsempfindlichen Bereich. Die "Bild ↓" ("PgDn") Taste bewegt den Cursor zum nächsten berührungsempfindlichen Bereich.

Die folgenden Tasten stehen Ihnen nur zur Verfügung, bei einem Dateneintrag über ein Pop-up Fenster:

'0'.. '9' und '.' Zum direkten Eintrag eines numerischen Werts.

'-' zum Wechsel zwischen dem Zeichen des Wertes ("Num Lock" muß ausgeschaltet sein).

"Entf" entspricht dem 'C' im Pop-up Fenster.

"Einfg" bewegt den Cursor direkt auf die Abbrechen Taste 'X'.

#### Funktionstasten

Die Funktionstasten verrichten die Aktionen der Navigations Tasten (Abschnitt 2.1.3.2):

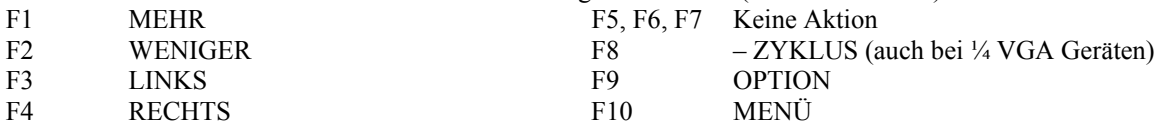

#### Volle PC Tastatur

Die Tasten einer vollständigen Tastatur stehen Ihnen zur Eingabe von Texten zur Verfügung.

Folgende Tasten haben andere Funktionen:

"Esc" entspricht der Abbrechen Funktion für Pop-Up Fenster (inklusive Dateneingabe)

"Å" entspricht "Backspace" bei einer Dateneingabe

### <span id="page-7-0"></span>**3. BEDIENUNG**

#### **3.5.5 Alarm Übersicht Seite**

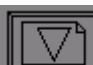

Drücken Sie die "Weniger" Taste, erscheint abwechselnd ein Alarm (mit der höchsten Priorität) pro Block oder alle Alarme pro Block.

### **3.6.2 Funktion Block Fenster**

### PID PUNKT-FENSTER

Typ

Zeigt ein Punkt-Fenster für PID, PID\_LINK und PID\_CONN Funktionsblöcke im Prozeß Stil. Prozeßwert

Zeigt den letzten bekannten Prozesswert.

Arbeitssollwert

Zeigt den letzten bekannten Arbeitssollwert.

Lokaler Sollwert

Zeigt den letzten bekannten Wert für den Arbeitssollwert.

#### Ausgang

Zeigt den Ausgang in % (Unipolar, 0-100%).

Modus

Zeigt den Modus als Text.

Alarme

Die Anzeige ist rot, wenn für den Block ein Alarm vorliegt, sie blinkt, wenn der Alarm noch nicht quittiert ist.

#### Modus Tasten

Mit den Tasten können Sie den Modus ändern, R=REMOTE, A=AUTO, M=MANUAL

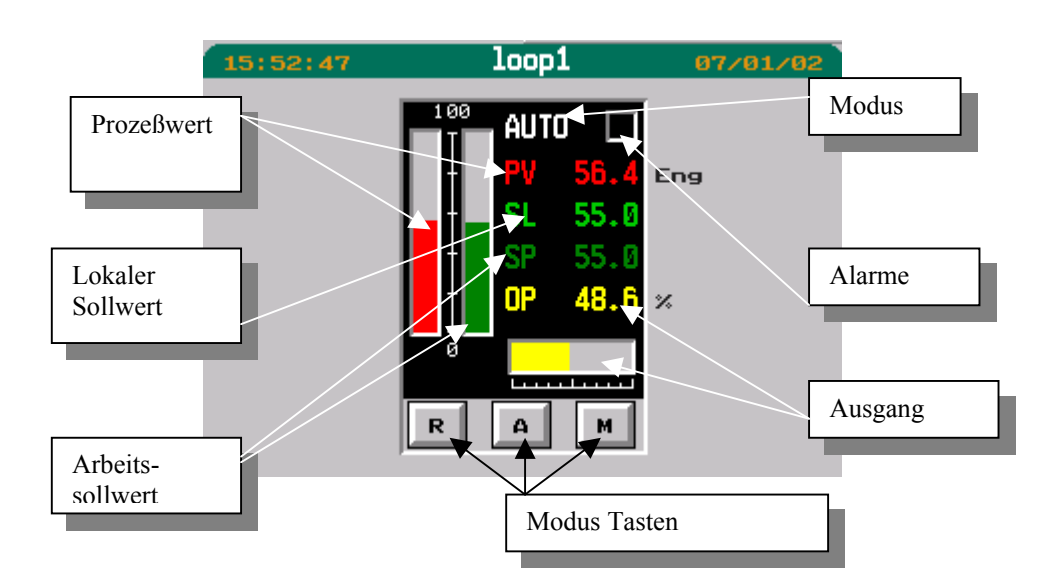

### <span id="page-8-0"></span>**4. MANAGEMENT**

#### **4.1.1.2 Ändern eines Programms**

Befindet sich das aktuelle Programm im Status HALT (HOLD), wird das aktuelle Segment in Grün angezeigt. Beachten Sie, daß Sie die Segmentdauer nicht kleiner als die schon abgelaufene Zeit machen. Ansonsten können Sie das Segment wie alle anderen auch ändern.

#### **4.1.7 Programm Eigenschaften ändern**

Wie Sie die voreingestellte Anzahl der Wiederholungen ändern, erfahren Sie in Abschnitt 4.1.7.4.

#### **4.1.7.4 Ändern der voreingestellten Anzahl der Wiederholungen**

Drücken Sie im Fenster Eigenschaften den aktuellen Wert für die Wiederholungen in dem gelben Feld.

Ein numerisches Tastenfeld erscheint. Über dieses können Sie die Anzahl der Wiederholungen zwischen 1 und 999 ändern. Wählen Sie 0, wird das Programm unendlich wiederholt.

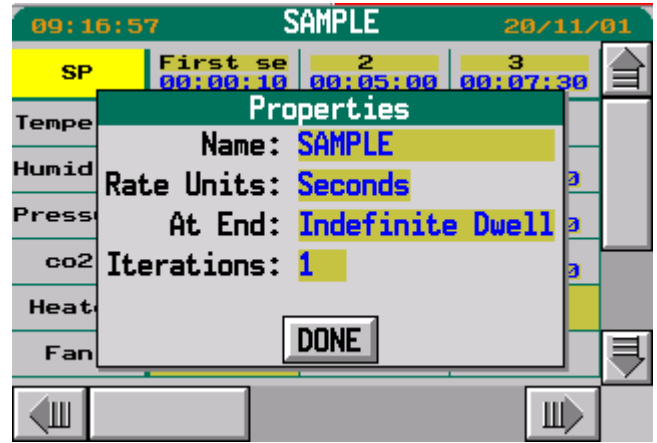

#### **4.3.9 Funktion Block Manager**

Halten Sie die Datenbasis an, erscheinen die Tasten 'ERSTELLEN' und SICHERN' in der Optionszeile am unteren Bildschirmrand. Mit der Options Taste können Sie zwischen der Bildlaufleiste und den Options Tasten wechseln.

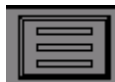

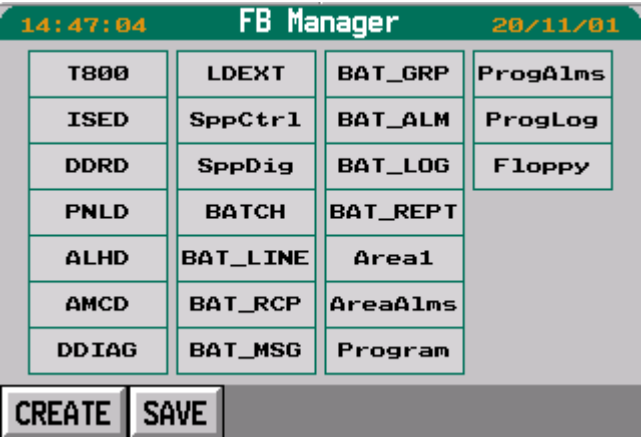

Mit SICHERN wird die Datenbasis wie bei Drücken der SICHERN Taste im Applikations Manager gespeichert.

Mit Hilfe von ERSTELLEN können Sie einen neuen Funktions Block erstellen. Im Pop-up Fenster müssen Sie die folgenden Informationen angeben (entsprechend LINtools):

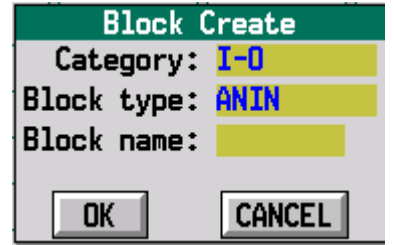

Block Kategorie – die Art des Blocks, z. B. timing oder batch Block Typ – die spezielle Art des Blocks, z. B. PID, GRUPPE Blockname – der Name des neuen Blocks

Bestätigen Sie die getroffene Auswahl mit OK, wird der neue Block erstellt.

#### **4.3.9.2 Funktion Block Details**

Bei gestoppter Datenbasis können Sie die Einheiten von Funktions Blöcken ändern.

Bei den Funktion Block Details erscheint nun bei gestoppter Datenbasis die neue Taste LÖSCHEN. Mit ihr haben Sie die Möglichkeit, einen Funktions Block aus der Datenbasis zu entfernen.

Mit der Weniger Taste können Sie eine dritte Anzeige aufrufen, die die Verbindungen zum Funktions Block zeigt. Bei gestoppter Datenbasis können Sie diese Verbindungen editieren (hinzufügen, löschen und ändern).

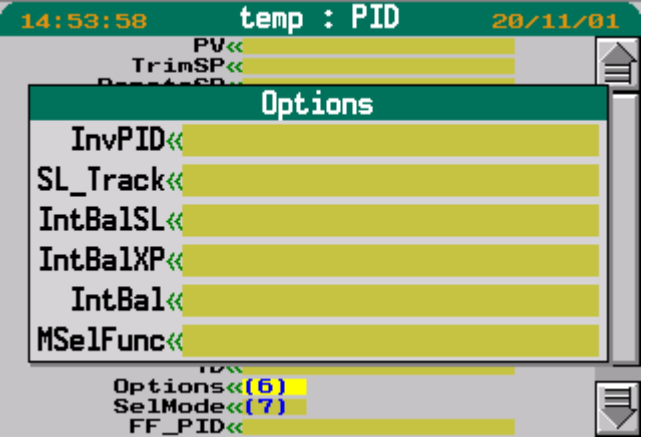

Bei Unterfeldern wird eine Zahl (z. B. "(4)") angezeigt, die die Anzahl der Verbindungen bei laufender Datenbasis oder die Anzahl der verbindbaren Bits bei angehaltener Datenbasis angibt. Berühren Sie das Feld, werden die Details der dazugehörigen Bits angezeigt.

#### **4.5.1.3 Verfügbare Protokolle**

Folgende Protokolle wurden hinzugefügt

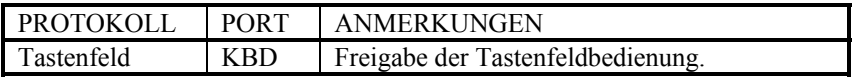

Änderungen auf KBD werden erst nach einem Neustart aktiv.

### <span id="page-10-0"></span>**5. ANPASSUNG**

#### **5.2.4 Das Verzeichnis**

Die folgenden Änderungen wurden am Verzeichnis vorgenommen:

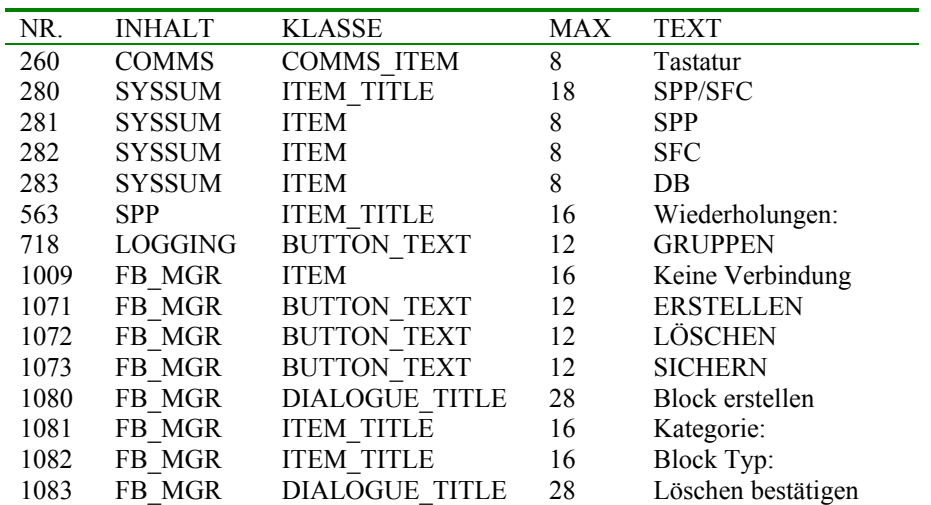

#### **5.2.5 Anzeigeanpassung mit Hilfe des Verzeichnisses**

Folgende Änderungen wurden an der Anzeigeanpassung vorgenommen:

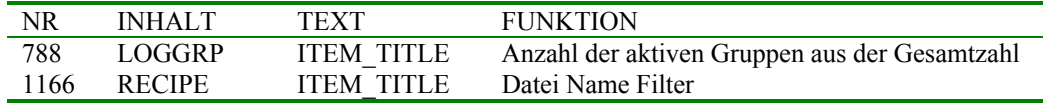

### *5.4. Das Ereignis Textverzeichnis*

Dem Textverzeichnis wurde hinzugefügt:

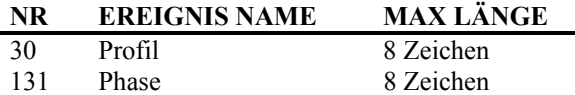

#### **5.4.1 Ereignis Prioritäten**

Bei Auslieferung haben alle Ereignisse die Priorität 1. Diese können Sie ändern, indem Sie Ereignisse für den Drucker, Logging oder Trend (unter Verwendung des DR\_ALARM Blocks) ausfiltern. Damit können Sie auch bestimmte Ereignisse sperren.

Wählen Sie für ein Ereignis eine Priorität zwischen 1-15 (als Alarm) oder 0, um das Ereignis zu sperren.

Möchten Sie die Prioritäten der Ereignisse ändern, müssen Sie die optionale Datei \_SYSTEM.UYE dem System hinzufügen. Diese Text Datei enthält eine einzelne Zeile für jedes zu ändernde Ereignis. Jede Zeile hat folgendes Format:

<Ereignis>,<Priorität>

mit <Ereignis> als Nummer des zu ändernden Ereignisses und <Priorität> als neue Priorität (0-15).

Zum Beispiel

41,0 42,0

sperrt die Ereignisse "Datenbasis geladen und "Datenbasis gestartet"

### <span id="page-11-0"></span>*5.14 Batch Dateien*

#### **5.14.1 Datei Überschrift**

Die Batch Datei Überschrift wurde wie folgt geändert:

#### **Zeile 3**

Zeile 3 definiert die Batch Maschinenschnittstelle mit <BAT\_CTRL>,<End

Action>,<Timeout>,<Confirm level>[,<BatchId Prefix>] , z. B. **BATCH1,0,60,2,ABC:R** 

Mit

- 'BATCH1' ist der Name des BAT\_CTRL Blocks für den Start der Batch.
- '0' definiert die Aktion bei RESET,  $0 \rightarrow$  benötigt neues Laden, 1 $\rightarrow$  kann ohne Laden gestartet werden.
- '60' definiert das Timeout (in Sekunden) für die Übertragung des Status.
- $\bullet$  '2' definiert die Ebene der Quittierung, die bei Start über die Front benötigt wird. 0 $\rightarrow$  Keine Quittierung benötigt, 1 $\rightarrow$  OK/ABBRUCH Dialogbox, 2 $\rightarrow$  Benötigt Wiedereingabe des Paßworts.
- 'ABC:R' ist ein optionaler Batch id Vorsatz im Format [<Präfix>][:R]. Geben Sie einen 'Präfix' ein, wird die Batch id mit den Zeichen des Präfixes (von links) überschrieben (z. B. Präfix 'ABC' verändert die Batch Id auf ABC00014). Zusätzlich können Sie 'R' hinten anstellen. Dadurch legen Sie einen Schreibschutz (read-only) auf die Batch, damit diese nicht mehr über die Front verändert werden kann.

#### **Zeile 4**

Zeile 4 definiert die Anzeigeschnittstelle als <User Screen>,<Anzeige Gruppe>,<Meldung Filter>, <User Objekt1>…<User Objekt6>

Mit

- <User Screen> ist die Nummer der Benutzerbildschirm Seite, die mit der Batch verbunden ist  $(0=$  Keine).
- <Anzeige Gruppe> ist der (optionale) Name eines GRUPPE Blocks, der der Batch zugeordnet ist (Leer = kein Block).
- <Meldung Filter> ist der (optionale) Name des verwendeten Blocks für den Kontext der Meldung, die mit dieser Batch verknüpft ist. Dies kann der Name des BAT\_CTRL Blocks selbst oder ein GRUPPE Block sein, der BAT\_CTRL und andere interessante Blöcke enthält.
- <User Objekt> legt den Titel und den Wert fest, der für den BATCH Startbildschirm gezeigt wird. Der Wert kann vor Start vom Batch geändert werden. Jedes User Objekt hat das Format <Titel>:<Wert>:<Weite>[=<Initial Wert>][:<Attribute>]

mit

- <Titel> ist die Verzeichnis Referenz von #<Dict><Index> z. B. #U12
- <Wert> ist entweder ein schreibbarer Verzeichniswert (z. B. #W12) oder ein LIN Datenbasis Wert (z. B. [PID.SL])
- <Weite> gibt die Anzahl der Zeichen an, die den Wert darstellen. Für 'W' können Verzeichnis Objekte als <Min>-<Max> (z. B. 3-8)festgelegt werden. Haben Sie ein Minimum festgelegt, muß der String mindestens diese Anzahl der Zeichen haben.
- <Initial Wert> Ein Textwert zur Initialisierung eines schreibbaren Verzeichniseintrags (z. B. #U13 – z. B. User Verzeichniseintrag 13). Dies kann auch nur ein weiterer Verweis (Verzeichnis Referenz) sein. Beim Laden wird der Wert übernommen.
- <Attribute> ist die Liste der folgenden Zeichen
	- 'W' Wert muß geschrieben werden, die Dateneingabe (z. B. grüne Taste drücken) erfolgt nach dem Ladevorgang. (Wurde die Batch nicht entladen, kann sie erneut starten, ohne daß der Wert neu geschrieben werden muß.)
	- 'M' Wert muß vom eigenen Initialisierungswert nach dem Ladevorgang modifiziert werden (nur für 'W' Verzeichnis Objekte). (Wurde die Batch nicht entladen, kann sie erneut starten, ohne daß der Wert neu geschrieben werden muß.)

#### <span id="page-12-0"></span>**5.15.2 Text**

Ein leerer Texteintrag ist ein Sonderfall. Der Text wird an das Ende der Eingabe mit seinen Folge (Sonder) Zeichen angefügt. Ein Beispiel hierfür finden Sie zu Beginn von Abschnitt 5.15. Beachten Sie, daß jeder Anhang und/oder Abschlusszeichen im LESER Block in dieser Hinsicht nicht als Teil der Eingabe gesehen wird.

# <span id="page-13-0"></span>**6. MODBUS**

#### **6.2.3 Die .uym Datei**

Die .uym Datei unterstützt zusätzlich folgende Typen:

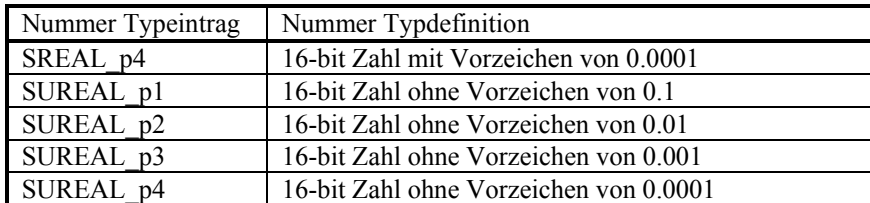

# **7. PROFIBUS**

#### **7.3 Die .uyp Datei**

Die .uyp Datei unterstützt zusätzlich folgende Typen:

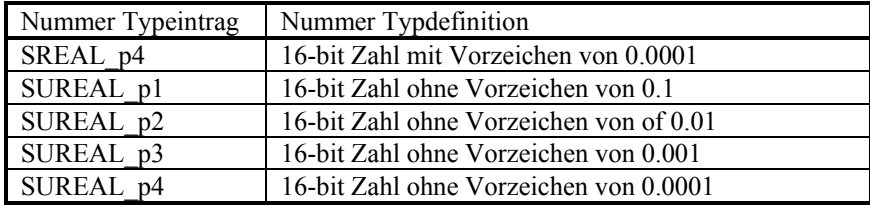

#### **7.8.1 Eurothermspezifische GSD Datei Schlüsselwörter**

Sie können die folgenden eurothermspezifischen Schlüsselwörter der Slave GSD Datei hinzufügen.

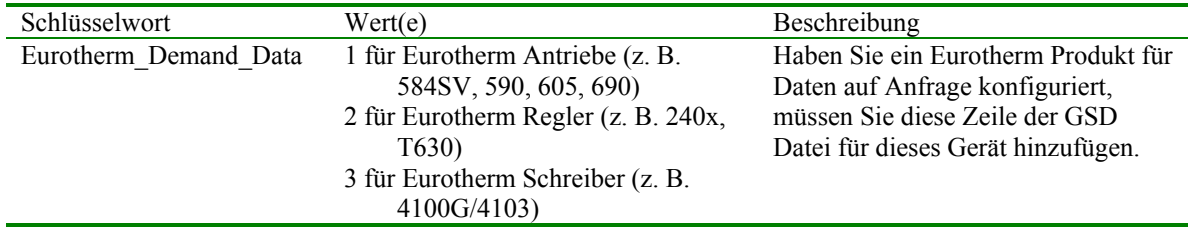

# <span id="page-14-0"></span>**Anhang A. TECHNISCHE DATEN**

### **Physikalisch (SVGA)**

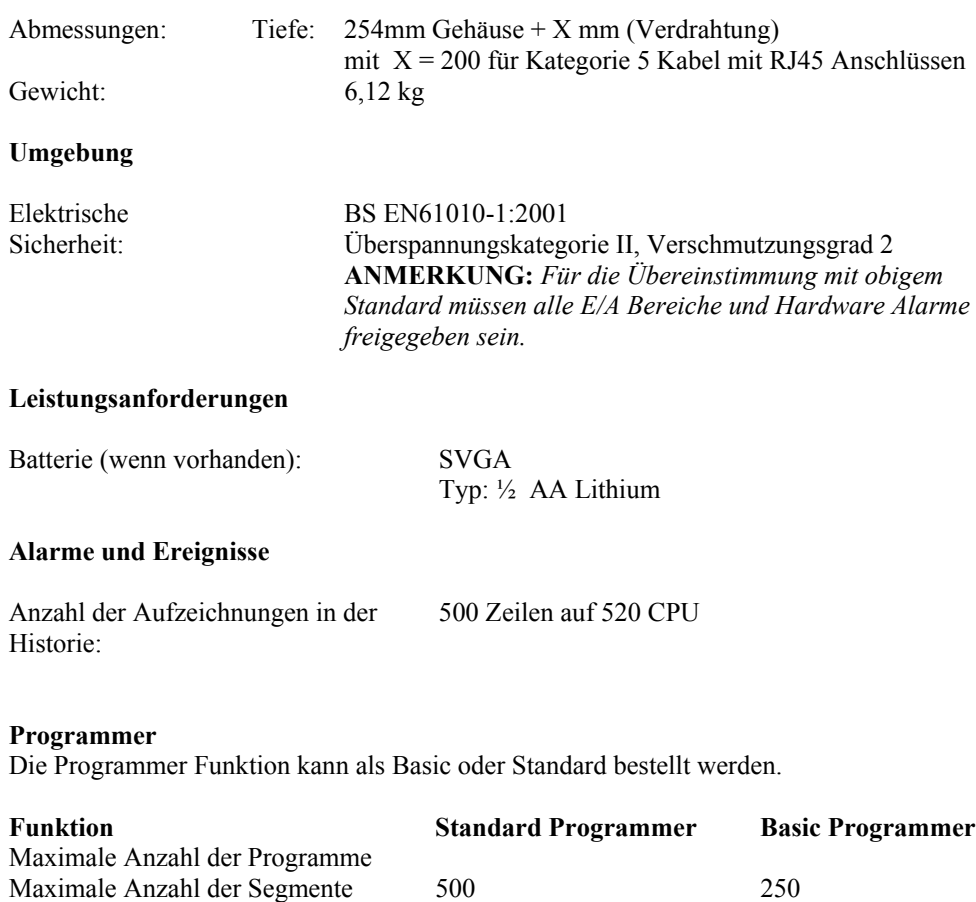

#### **Rezepte**

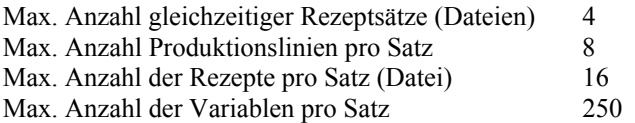

Max. Anzahl der analogen Sollwerte 16 8 Max. Anzahl der digitalen Sollwerte 32 16

# <span id="page-15-0"></span>**Anhang B. LINtools Konfiguration**

Zur Konfiguration neuer Blöcke (für Rezepte, Drucker, Batch und Bedienerschnittstelle) im T800 benötigen sie neue Muster Verzeichnis Dateien und unterstützende DDLs. Diese können Sie über Ihre Eurotherm Niederlassung beziehen. Die Datei umfasst 1,4MB und wird Ihnen über email oder Diskette zur Verfügung gestellt.

# **Anhang C. Bekannte Probleme**

### *Verwendung von Disketten*

Achten Sie beim kopieren vom PC auf eine Diskette zur Verwendung im Visual Supervisor auf folgende Regel:

1. Plazieren Sie keine Ordner (Verzeichnisse) auf der Diskette.